## **Approvers Guide to Approving Time:**

- 1. Log into CORE-CT @ www.core-ct.state.ct.us
- 2. Under "Time & Labor" Select the "Approve Time" tab

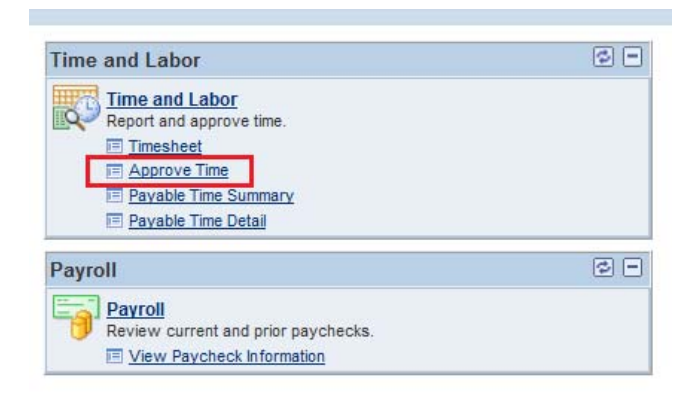

3. Next to Time Reporter click the "look up" magnifying glass

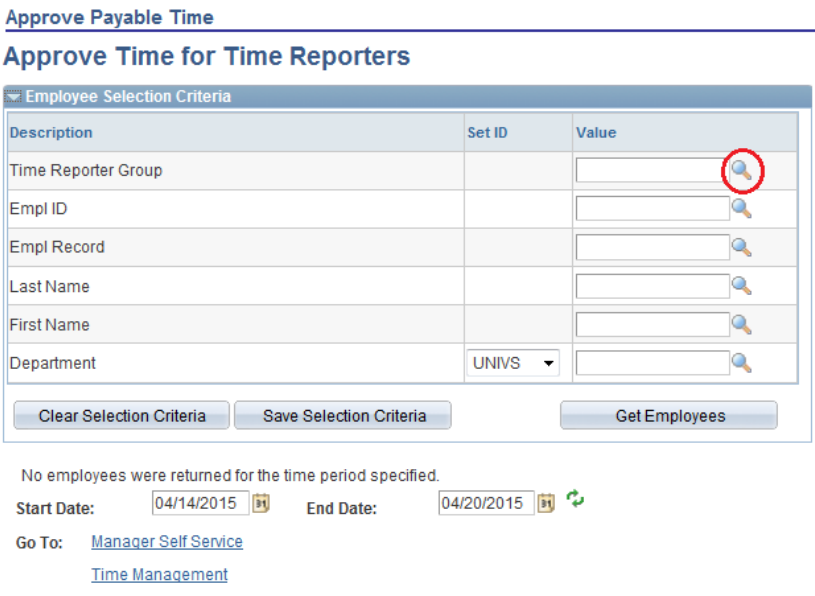

4. Click the Look up tab & select the code for your department

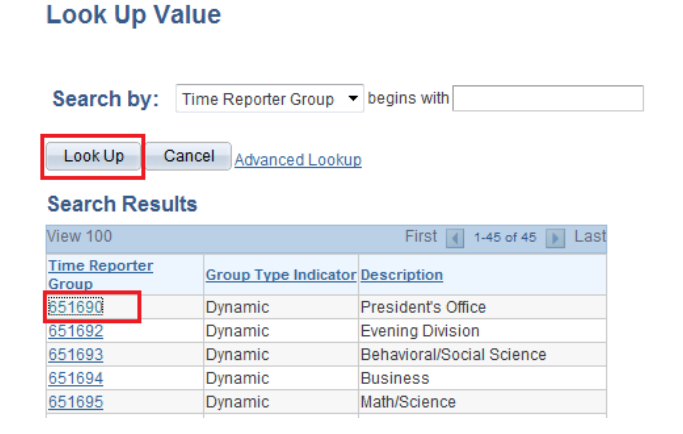

5. Change start date and end date to reflect the current pay period

 $\mathbb{R}^2$ 

6. Select "Get Employees"

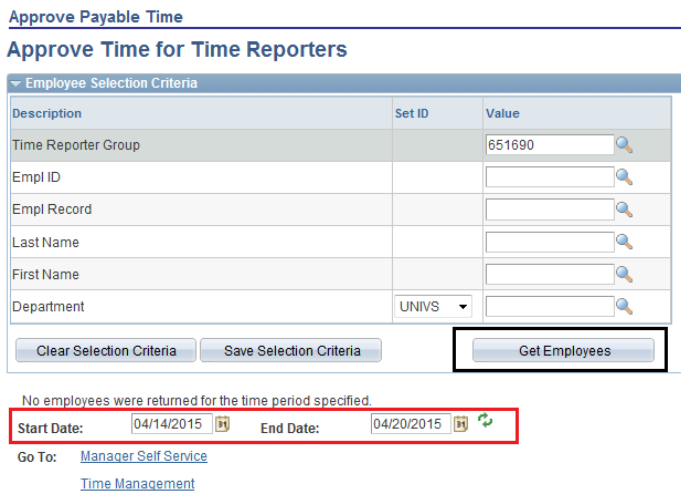

- 7. Select first employee listed (click their name)
- 8. The time they have submitted will pop up
- 9. Review the time they have submitted
- 10. Check all boxes or click "select all"
- 11. Approve
- 12. Click "return to approval summary"
- 13. Repeat for all employees